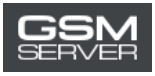

# **Cómo adquirir la activación Easy Firmware**

1. Ingrese en su cuenta personal en la página <https://easy-firmware.com/>

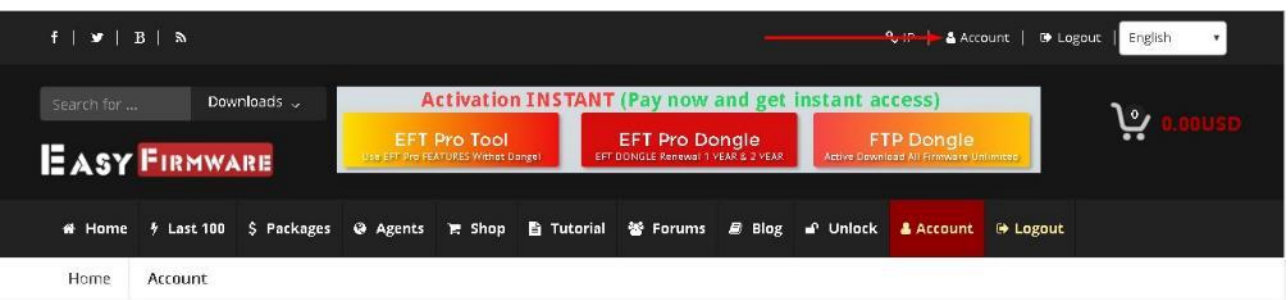

2. Revise su balance. Usted debe tener medios suficientes para adquirir esta activación (Package).

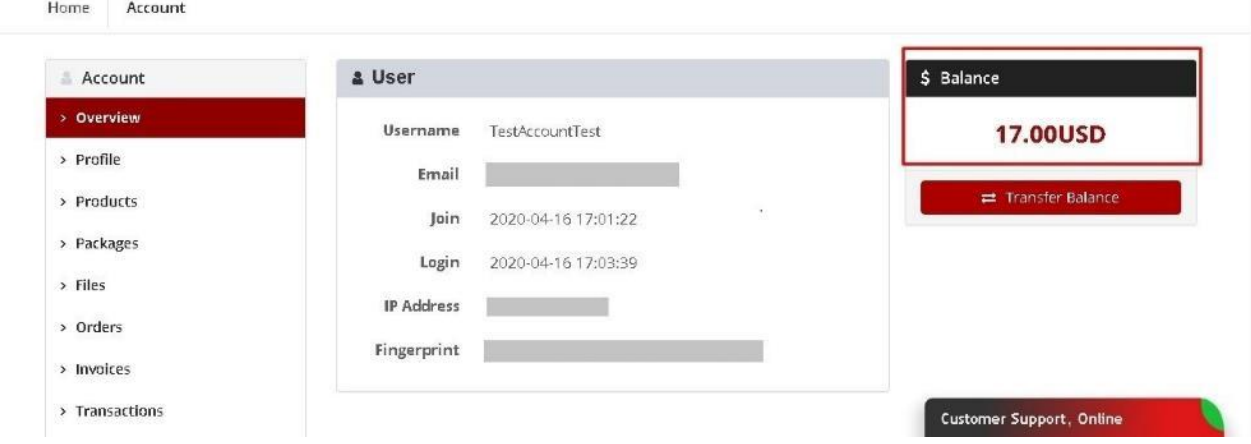

3. Haga clic en la pestaña «Packages» para elegir la activación necesaria.

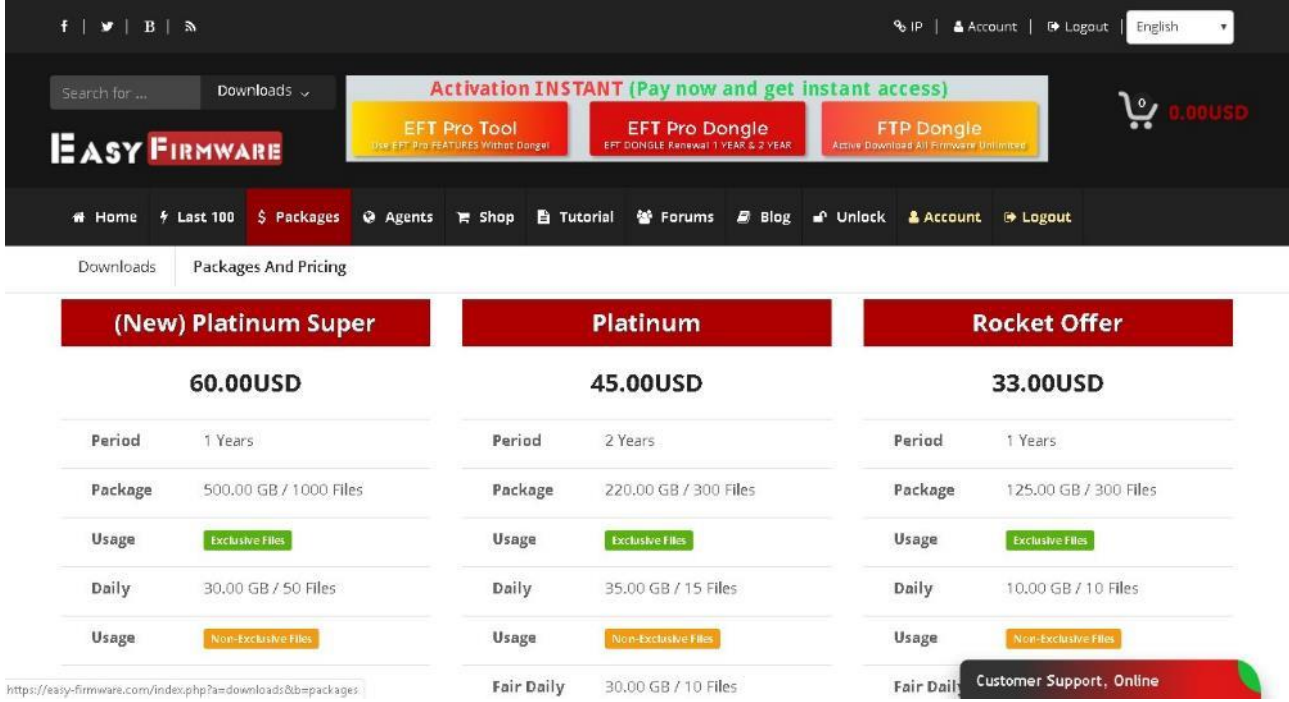

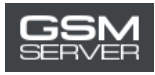

#### 4. Pinche «Buy Now».

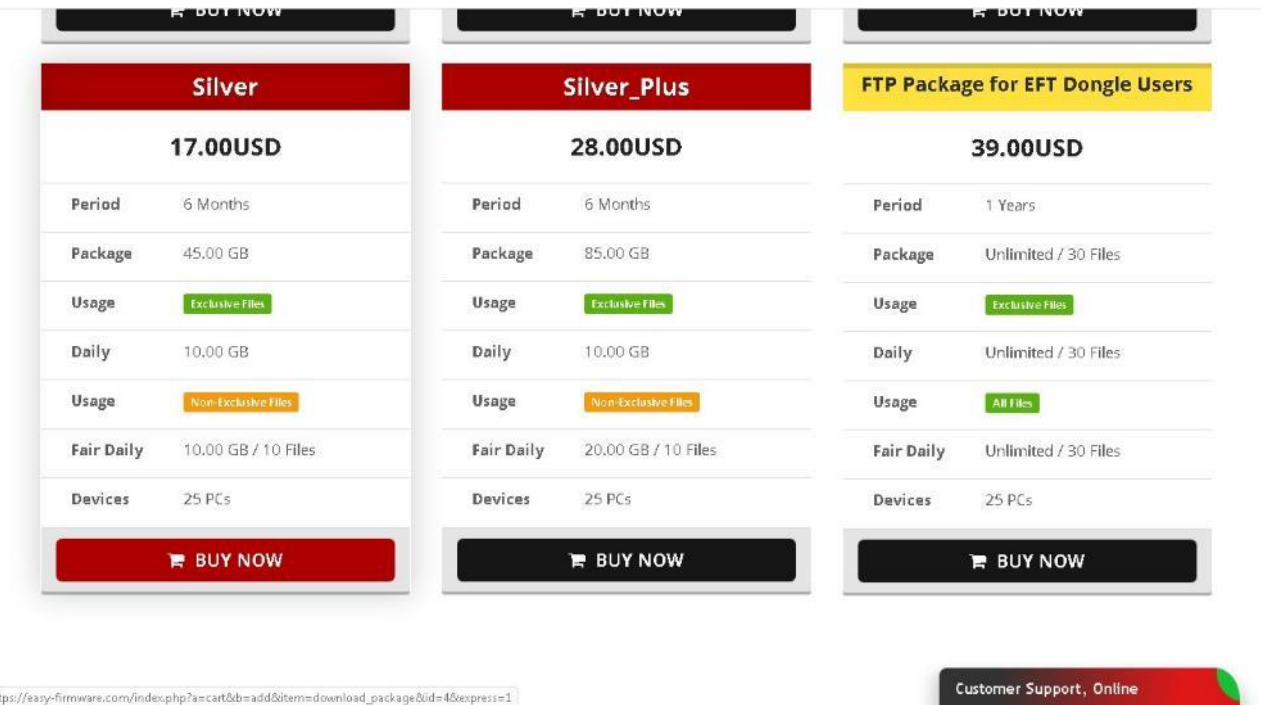

## 5. Pase al carrito de compras.

https://easy-firmware.com/index.php?a=cart&b=add&item=download\_package&id=4&express=1

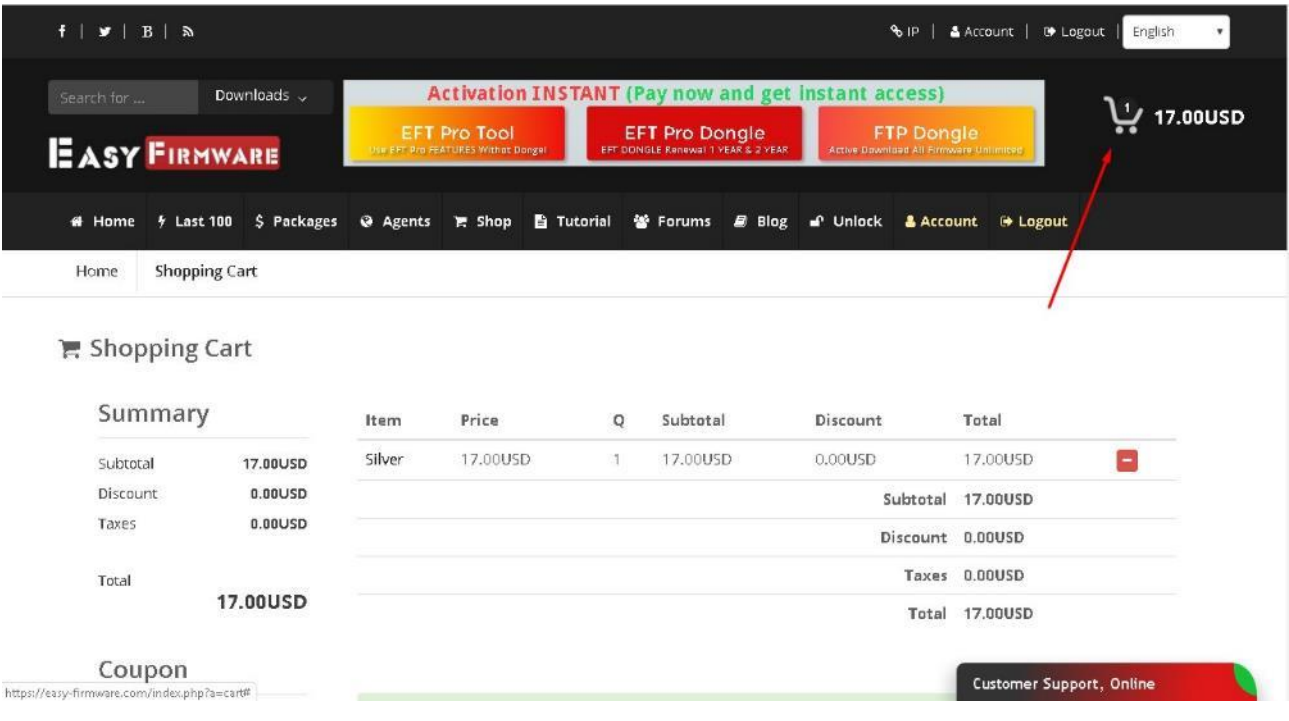

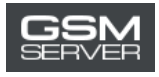

## 6. Haga clic en «Confirm Order» para formalizar su pedido.

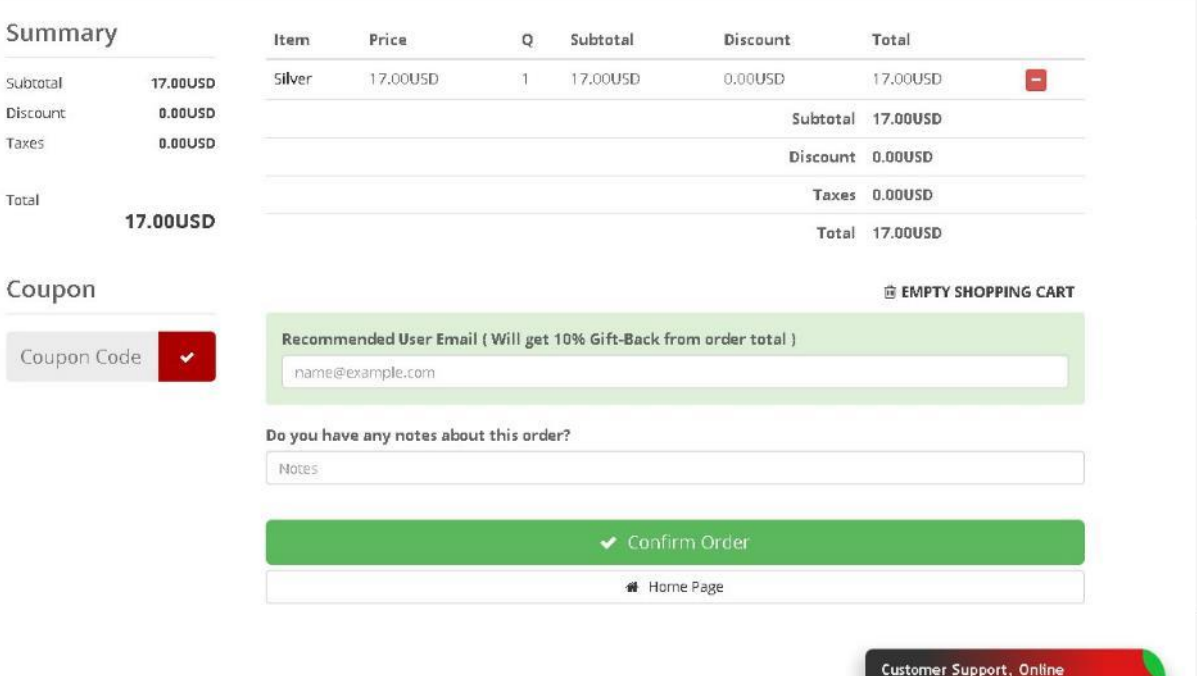

7. Seleccione la opción «Account Balance». Pinche el botón «Pay Now».

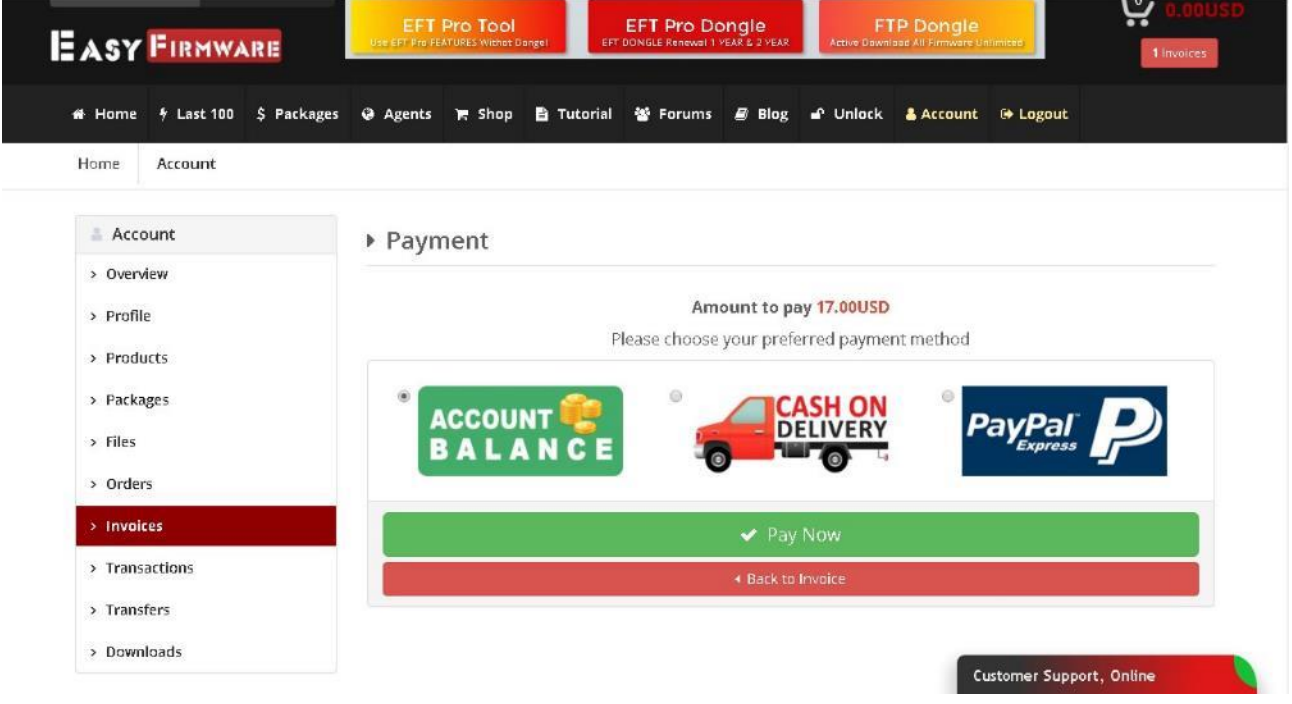

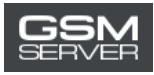

#### 8. Después pinche «Confirm Payment».

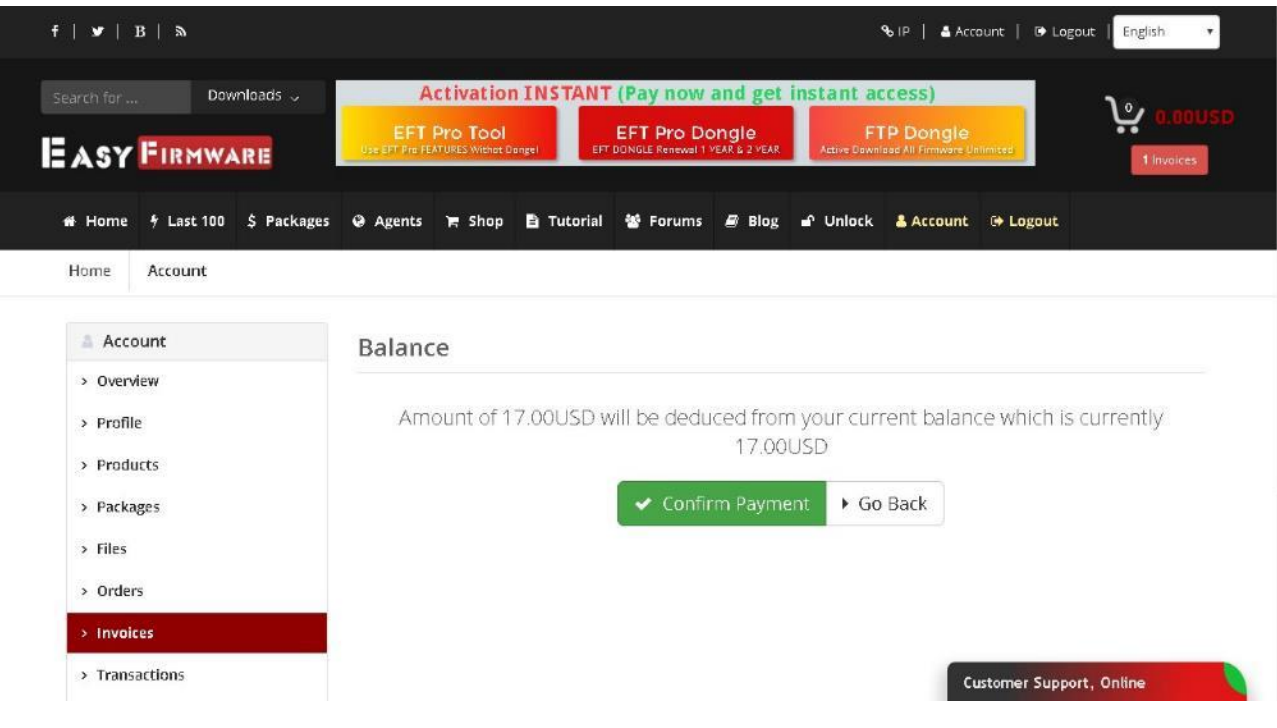

## 9. ¡Listo!

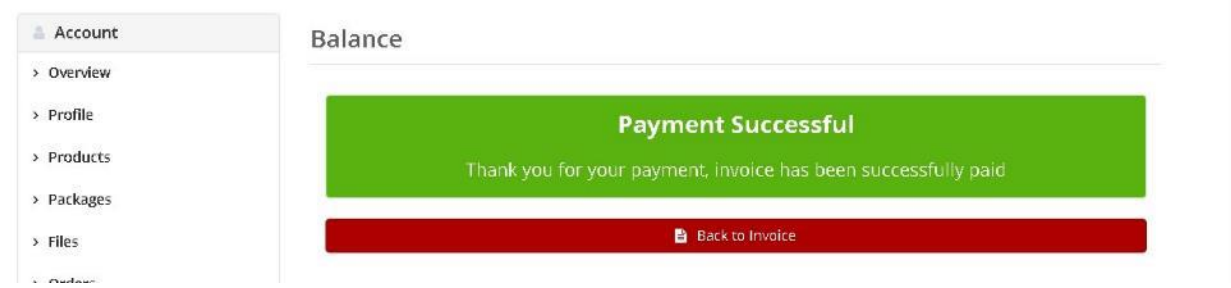

Para ver la información detallada sobre activación adquirida (estatus, fecha de caducidad) ingrese a la pestaña «Packages».

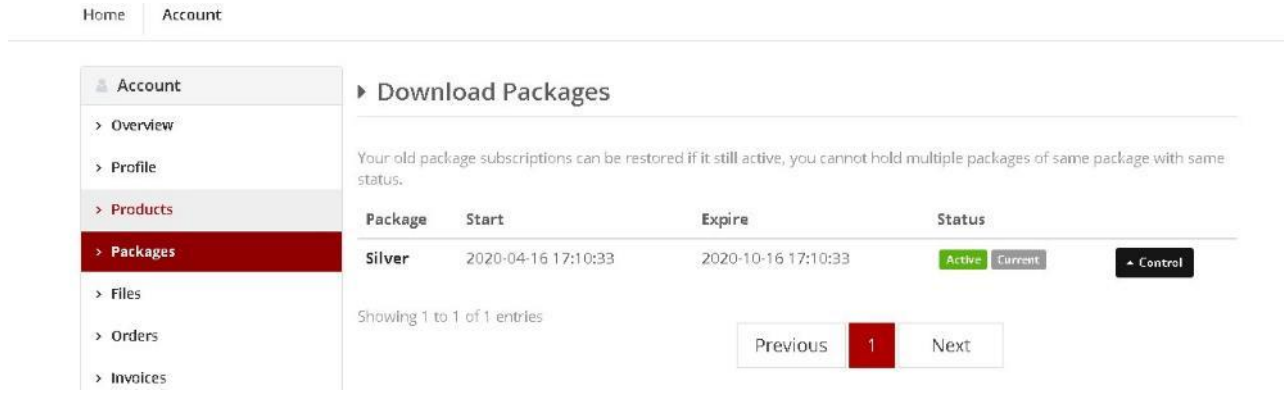